# **How to register on the Ariba Network**

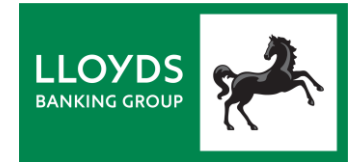

To take part in any supplier or sourcing activity with Lloyds Banking Group, you will need to register with us on the Ariba Network – even if you already have an existing Ariba Network account.

This guide shows you how.

If, during this process, you need help registering and would like to speak to an Ariba adviser, please see our guide: *Having problems registering on the Ariba Network?* If you don't have a copy of that guide, please contact your Lloyds Banking Group Relationship or Sourcing Manager.

- 1. [Get ready to register](#page-0-0)
- 2. [Look out for your registration email](#page-1-0)
- 3. [Sign up or log in to Ariba](#page-1-1)
- 4. [Complete the supplier registration questionnaire](#page-2-0)
- 5. [Completing](#page-3-0) our checks
- 6. [Our response](#page-3-1)
	- 7. [Managing duplicate accounts](#page-3-2)

### <span id="page-0-0"></span>**1: Get ready to register**

One of our Lloyds Banking Group Sourcing team will have asked you to take part in a sourcing activity, such as a contract renewal or new sourcing request – or to prepare for future activity.

Shortly after that you will receive an email from the Ariba Network, asking you to register with us.

Before you receive this email, and to save time with the registration process:

#### **1A: Add these emails to your contacts**

Please ensure that you can receive emails from the following Ariba Network addresses by adding them to your email contacts:

- no-reply@eusmtp.ariba.com
- s4system-prodeu+lloydsbankinggroup-T.Doc300474075@eusmtp.ariba.com

#### **1B: Gather the following information**

During registration you will be asked to provide a range of information about your organisation, including the content in the table below. We recommend you get this information to hand now:

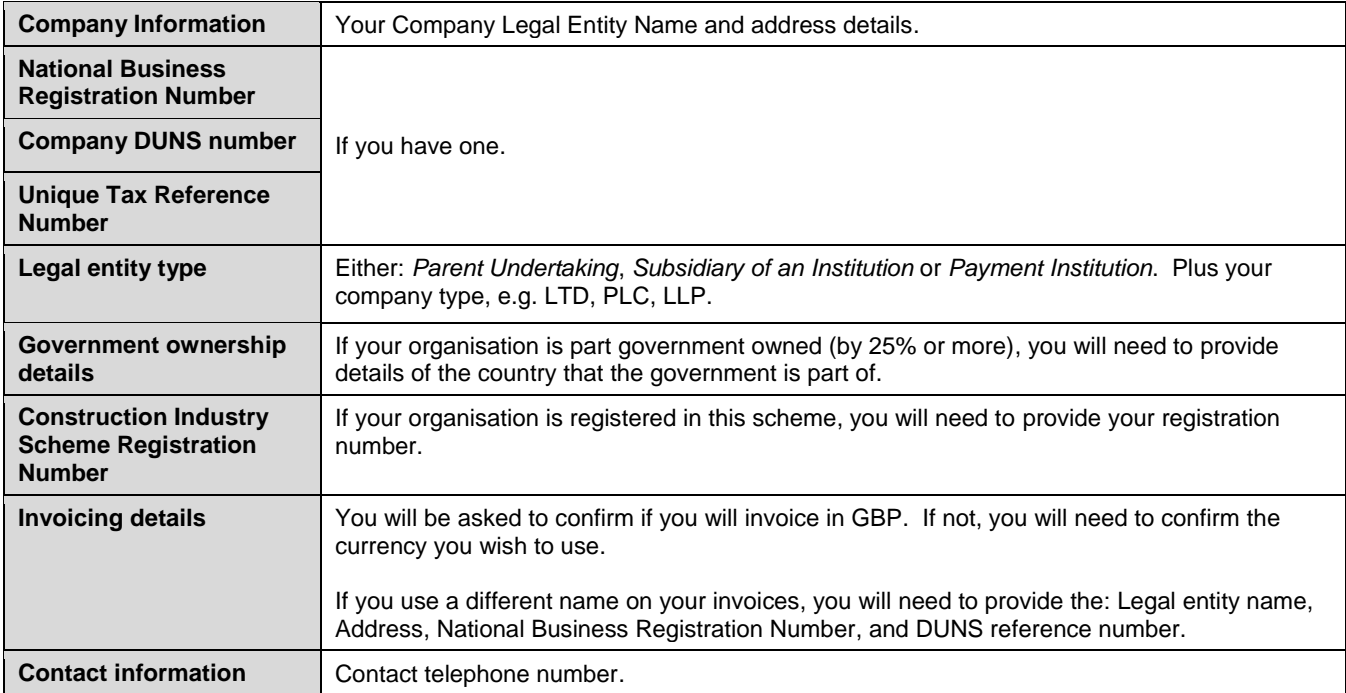

## <span id="page-1-0"></span>**2: Look out for your registration email**

You will receive your registration email from one of the above addresses, titled: **Invitation: Register to become a supplier with Lloyds Banking Group**

To register, use the **Click here** link (even if you already have an Ariba Network account).

## <span id="page-1-1"></span>**3: Sign up or Log in to Ariba**

The Ariba Sourcing Sign up and Log in screen will now open:

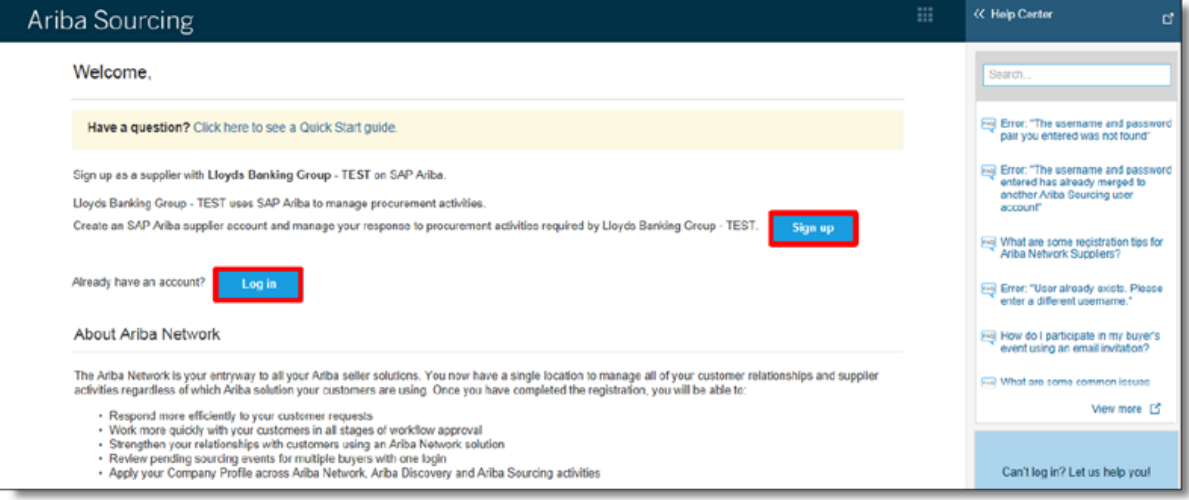

**If your organisation is already registered with the Ariba Network**  then Log in using an account issued by your network admin users:

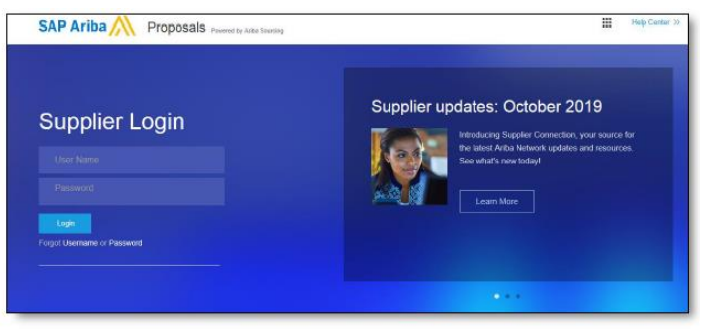

**If you do NOT have an Ariba Network account (or do not know whether you have)**, select **Sign up**. A **Create account** page will open:

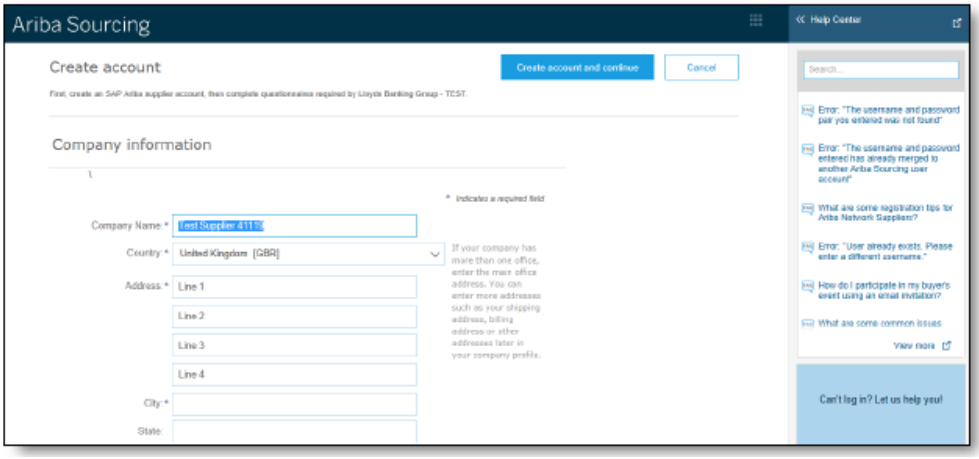

### Classification: Public

You will need to:

- Input company information (for suppliers domiciled in Isle of Man, Jersey or Guernsey, please change the 'Country' field)
- Input user account information
- Input information about the business (including the products/services that you offer and shipping locations)
- Accept terms of use
- Accept privacy statement
- Select **Create account and continue**.

**If you get the following warning message when trying to Log in or Sign up** (and it might appear more than once), please see our guidance on *Managing duplicate accounts* at the end of this guide.

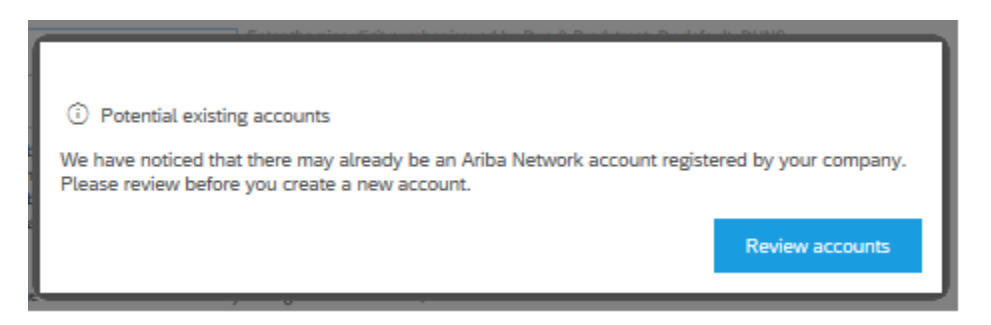

## <span id="page-2-0"></span>**4: Complete the Supplier registration questionnaire**

After you Log in or Sign up in Step 3, a **Supplier registration questionnaire** will open.

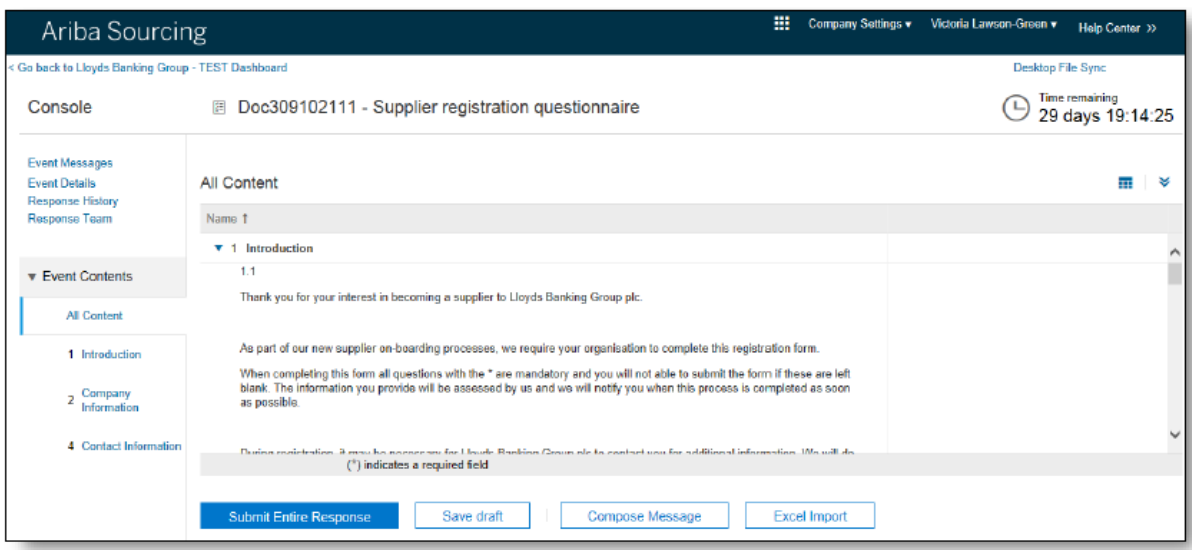

Complete all the fields and then click **Submit Entire Response**. Please note that:

- In the Company Information field, please enter the legal entity that will be contracting with us.
- If you do not have a DUNS number, you can leave 000000000 as a default value for submission (and there is also guidance in the questionnaire on requesting a DUNS number).

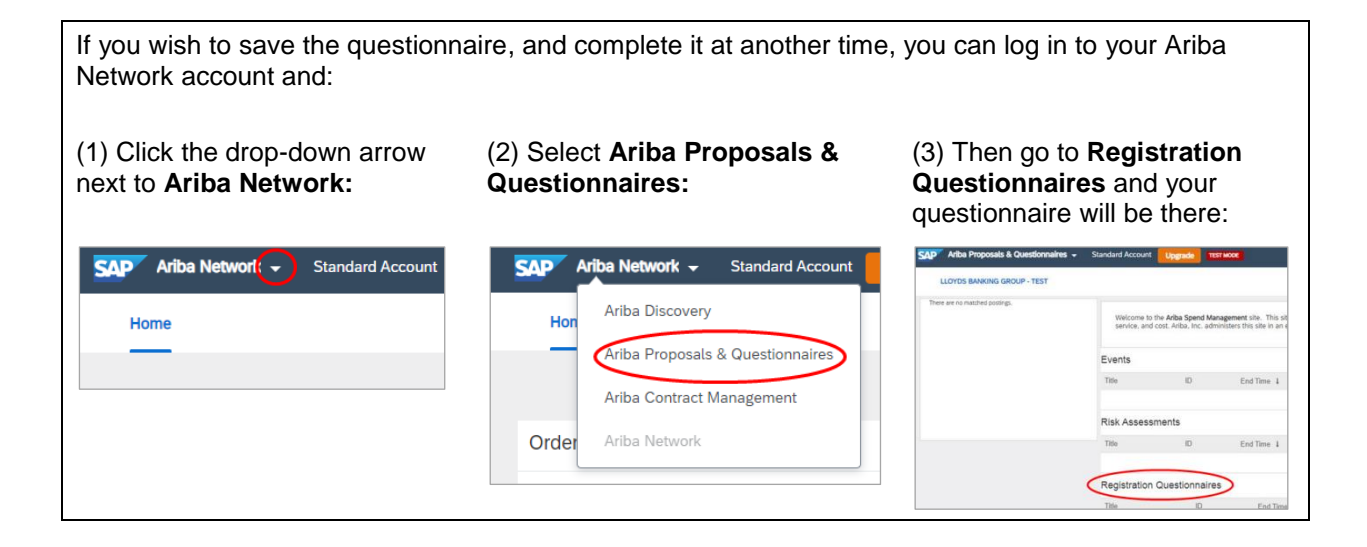

## <span id="page-3-0"></span>**5: We will now complete our checks**

This might take some time, and we will be in touch if we need any more information. When we have completed our checks we will confirm the details on the Ariba Network.

## <span id="page-3-1"></span>**6: Look out for our response**

You will receive an email from one of the addresses in Step 1A, confirming the outcome of our checks.

All subsequent activity, such as requests for information or proposals, will be carried out through the Ariba Network.

### **Need more help?**

- For more information about the Ariba Network, see:<https://support.ariba.com/help>
- For information on managing duplicate accounts, see our guidance below.
- If you need help registering, and would like to **speak to an Ariba adviser**, please see our guide: *Having problems registering on the Ariba Network?*

If you don't have a copy of that guide, or have any other questions, please contact your Lloyds Banking Group Relationship or Sourcing Manager.

## <span id="page-3-2"></span>**Managing duplicate accounts**

When trying to Log in or Sign up, you might get this warning message (and it may appear more than once):

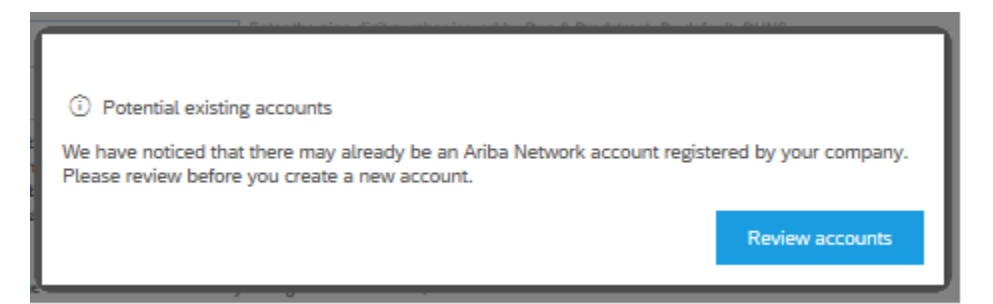

Please select **Review accounts**, and the following page will open. This shows potential duplicate accounts identified by Ariba.

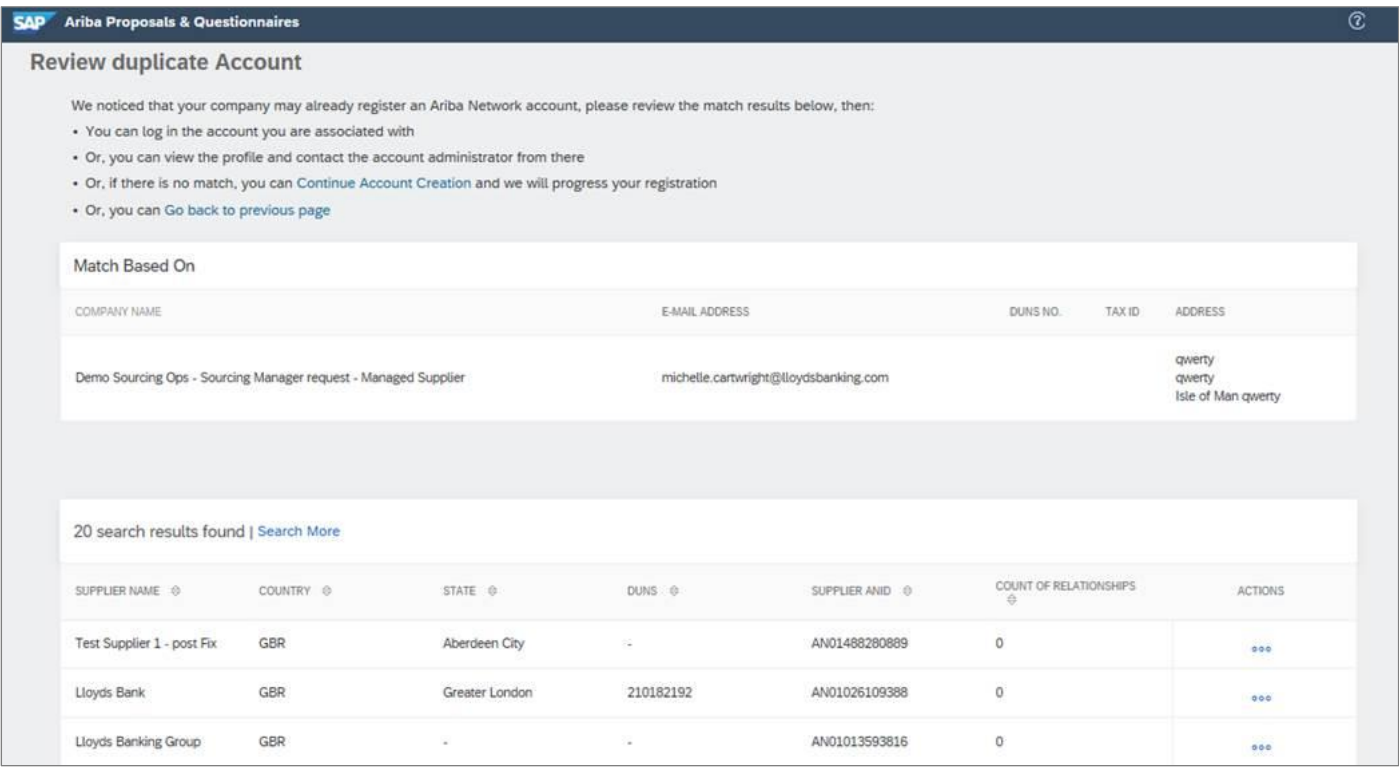

You now have two options:

- A: Ignore and continue account creation
- B: Investigate the duplicates

#### **A: Ignore and continue account creation**

 Click on the links in the third or fourth bullet points at the top of the **Review duplicate Account** page (*Continue Account Creation* or *Go back to previous page*), and then continue with your registration.

#### **B: Investigate the duplicates**

This activity will take longer to complete, and does not need to be done at this point (although it would need to be resolved later).

 Click on the 'three dots' in the **ACTIONS**  column on the right hand side, and click on **View profile**.

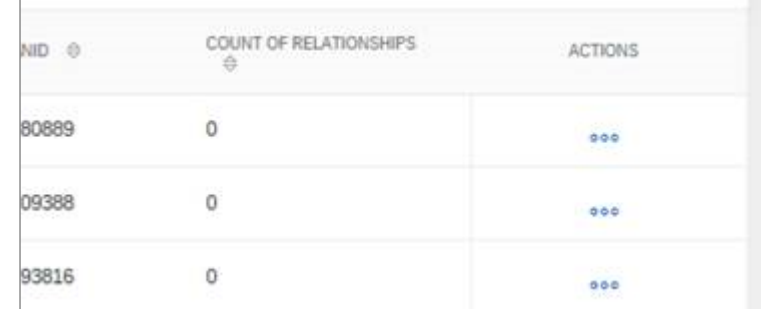

- You can do this for any of the potential duplicates that are shown. If you recognise one of the profiles as belonging to your organisation, you can message the administrator of that profile (via the system), asking for access to that Ariba account.
- Once that is set up, you can return to Step 3 above (*Sign up or Log in to Ariba*) and then Log in and continue the process.